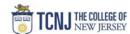

## Process Name: Actual Expenses for Full COA values

This process generates an excel report of detailed transaction activity for the selected chart of account values. It DOES NOT provide expense detail for POETAF.

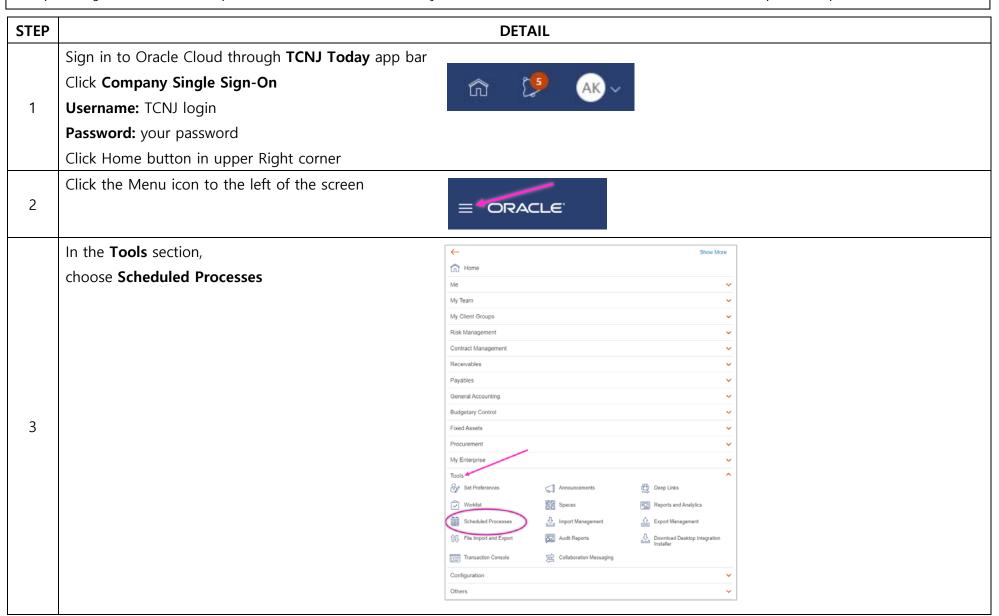

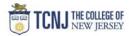

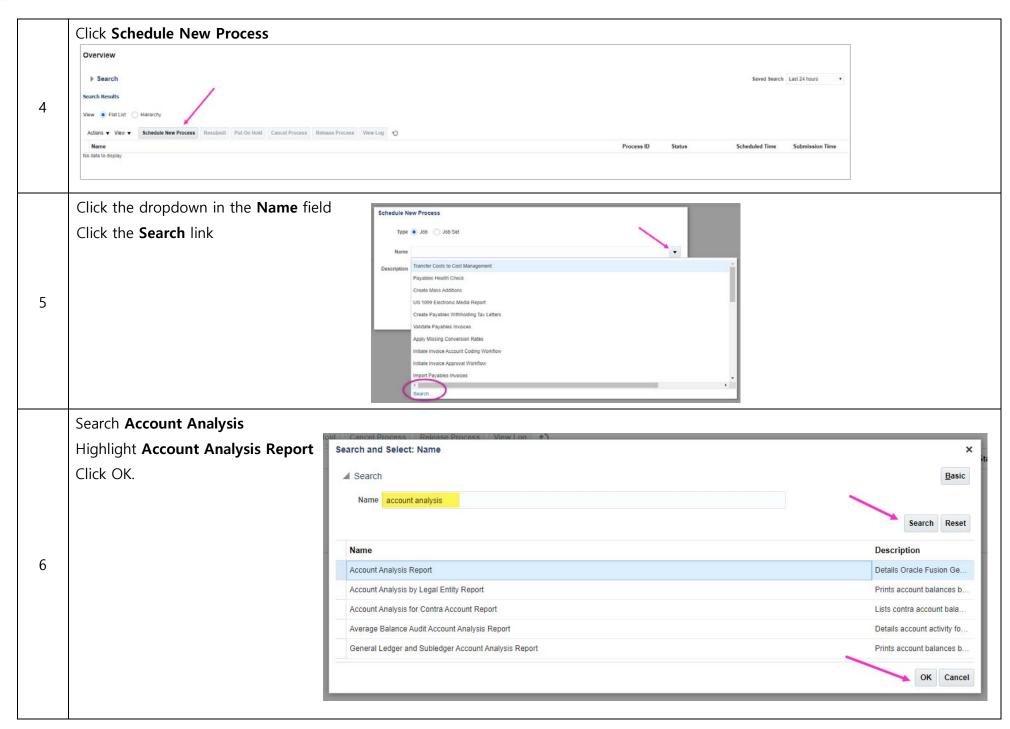

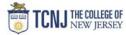

Fill in the following fields: **Process Details** 1) This process will be queued up for submission at position 1 **Subledger Application** = Blank Process Options Advanced \*Ledger = Actuals US Name Account Analysis Report \*From Accounting Period Description Details Oracle Fusion General Ledger account ba.. Notify me when this process ends Schedule As soon as possible \*To Accounting Period **Basic Options Balance Type** = Actual Parameters Subledger Application 7 \* Ledger Actuals US The Accounting Periods are formatted as the first three letters \* From Accounting Period Jul-19 of the month-the last two numbers of the calendar year. The \* To Accounting Period Feb-20 Balance Type | Actual fiscal year runs from July through June, i.e. fiscal year 2020's Encumbrance Type Accounting Periods are from Jul-19 to Jun-20. Include Accounts with No Activity No Account 0 Filter Conditions Defined [7] Click Filter icon

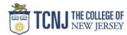

Choose the chart of account segment(s) you want to filter on from **Add Fields** dropdown. Select the filter criteria from the dropdown that is defaulted to "Equals" and enter the value for the filter. To add additional fields to your filter criteria, click **Add Fields** again.

Chart of account segments that are not added as fields in the filter criteria will display all values in the report. For example, if the criteria to include all Accounts greater than 400000 was not included, activity for all accounts would be included in the report, including asset and liability accounts. It is suggested you include filter criteria for Accounts greater than 400000 to only view activity for revenue, expense and transfer accounts, or Accounts greater than 600000 to only view activity for expense and transfer accounts.

This link on the cloudproject.tcnj.edu website contains all chart of account values for lookup: <a href="https://cloudproject.tcnj.edu/wp-content/uploads/sites/234/2020/02/CoA-for-Roadshows-revised-2.18.20.xlsx">https://cloudproject.tcnj.edu/wp-content/uploads/sites/234/2020/02/CoA-for-Roadshows-revised-2.18.20.xlsx</a>.

Once all fields and criteria are added, click **OK**.

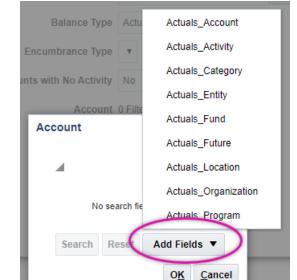

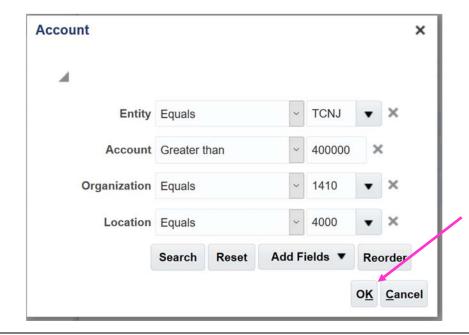

8

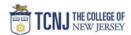

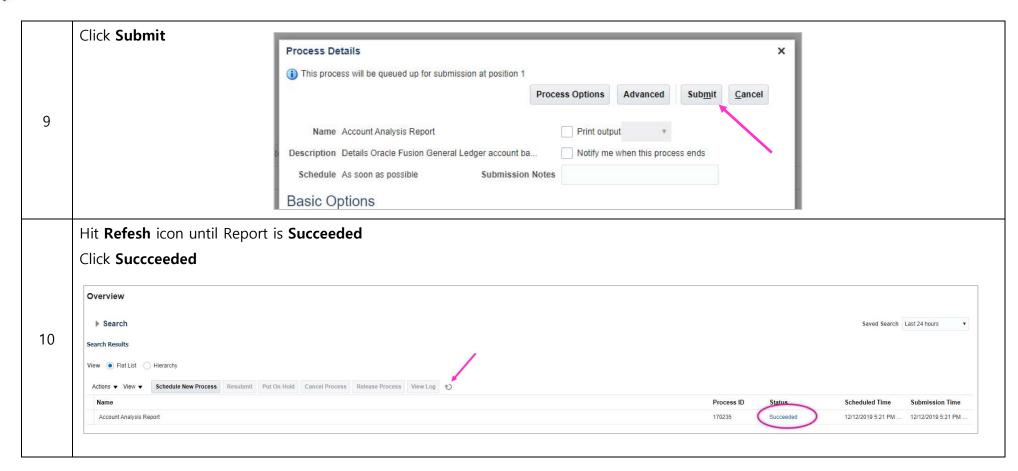

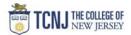

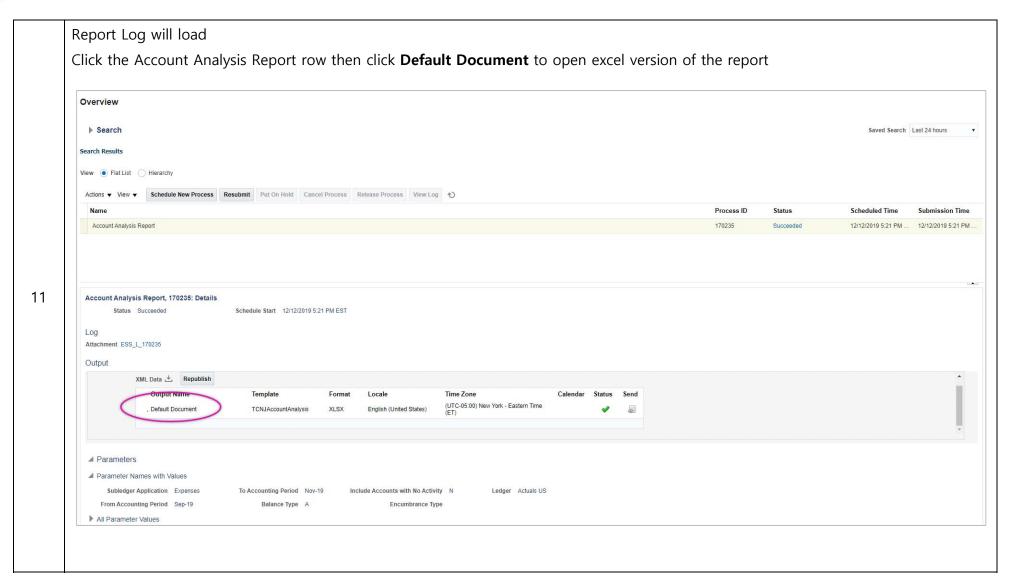

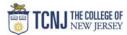

The excel report has key information in the following columns. Filters and pivot tables are useful for summarizing the data in the report.

*Column A* – **Period:** This is the accounting period. See step 8 for more information on the naming of accounting periods.

Column C – GL Date: This is the accounting date for the transaction, i.e. when it is effective in the Cloud.

Column G – Trx No.: This is the Transaction Number for transactions that were entered in one of the Cloud modules (Payables/Invoices, Receivables/Transmittals, Cash Management, etc.). The table below displays what the Trx No. is based on the Source in column R and the Category in column Q:

| Source (Column R)      | Category (Column Q) | Transaction Number (Column G)                                     |
|------------------------|---------------------|-------------------------------------------------------------------|
| Payables               | Purchase Invoices   | Invoice number                                                    |
| Receivables            | Misc Receipts       | Receipt number                                                    |
| Receivables            | Sales Invoices      | Receivables Invoice number                                        |
| Cash Management        | Miscellaneous       | Cash Management module transaction number                         |
| Projects               | Burden Cost         | Project Costs transaction number                                  |
| Projects               | External Revenue    | Contract Revenue transaction number                               |
| Assets                 |                     | Assets module transaction number                                  |
| Balance Transfer       | PeopleSoft Transfer | None – see the Line Description in column W for the PeopleSoft    |
|                        |                     | chartfield string of the conversion balance                       |
| Student Accounts       | Student Accounts    | None – summary PAWS activity                                      |
| Raisers Edge           | Raisers Edge        | None – see the Line Description in column W for the Raisers Edge  |
|                        |                     | gift ID number                                                    |
| Manual, Spreadsheet or |                     | None – see the Header Description in column V and Line            |
| AutoCopy               |                     | Description in column W for more information on the journal entry |
| Peoplesoft Payroll     | Payroll             | None – see the Line Description in column W for the PeopleSoft    |
|                        |                     | chartfield string of the payroll transaction                      |

12

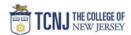

Columns H-O – Chart of Accounts Values: These columns contain the specific chart of accounts values for the transaction. This link contains a file with all chart of account values and descriptions: <a href="https://cloudproject.tcnj.edu/wp-content/uploads/sites/234/2020/02/CoA-for-Roadshows-revised-2.18.20.xlsx">https://cloudproject.tcnj.edu/wp-content/uploads/sites/234/2020/02/CoA-for-Roadshows-revised-2.18.20.xlsx</a>.

Column P - Account Desc: This column contains the description of the account number in column I.

Column Q – Category: This column contains the category or type of transaction. It is used in conjunction with the Source in column R. See the table above for more information.

Column R – **Source:** This column contains the source of the transaction, which is either the Cloud module where the transaction was entered (such as Payables or Receivables), the external system that generated the transaction (such as PAWS or PeopleSoft payroll), or the journal entry source (such as Manual or Spreadsheet). It is used in conjunction with the Category in column Q. See the table above for more information.

Columns S-V – **Journal Information:** These columns contain information on the journal entry batch, name and header description for the transaction. The Header Description in column V contains useful information about Payables Invoices, Receipts, Receivables Invoices, and Cash Management for those transaction sources/categories.

Column W – **Line Description:** This column displays the line description for the transaction. Payables transactions contain the line description from the purchase order. PeopleSoft Balance Transfer transactions contain the PeopleSoft chartfield string of the balance that was converted in the line description.

*Column X* – **Party Name:** This column displays the supplier name for Payables Invoice transactions and the funder/customer name for Receivables Invoice transactions.

Column Y-AA – **Transaction Amounts:** These columns contain the amount of the transaction. Accounted Dr is a debit amount (typically an expense or transfer out of funding). Accounted Cr is a credit amount (typically a revenue or transfer in of funding). Both the Accounted Dr and Accounted Cr amounts are displayed as positive numbers. Balance is the Accounted Dr amount minus the Accounted Cr amount so that debits are positive amounts and credits are negative amounts in the Balance column. The Balance in column AA is most useful for summing and subtotaling to get net amounts of the activity.